## **Cara Menjalankan Program :**

1. Masuk ke alamat website tersebut :

 $\leftarrow$ ingin<br>Melon [https://traking-fastlap.000webhostapp.com.](https://traking-fastlap.000webhostapp.com/) Gambar dibawah ini merupakan tampilan halaman awal masuk ke web pelacakan pengiriman barang fastLap Express.

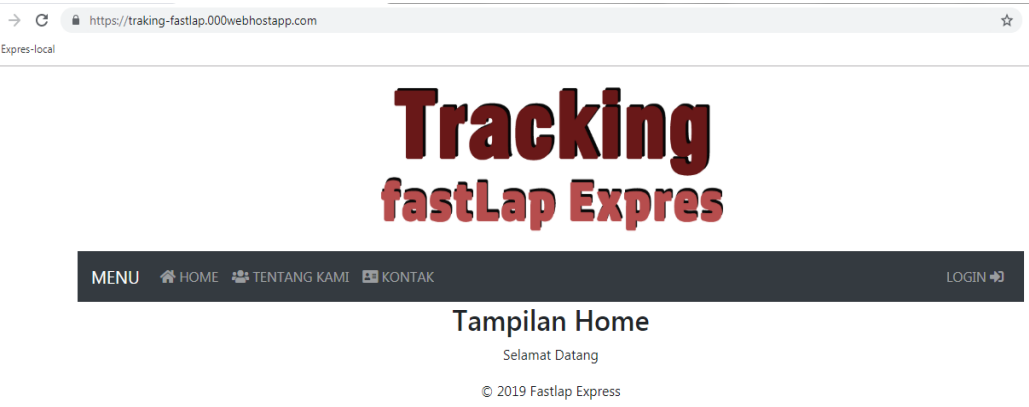

2. Selanjutnya sebagai user harus melakukan login terlebih dahulu. Jika user tersebut adalah admin, maka pada username harus diisi dengan admin dan selanjutnya masukan password seperti gambar dibawah ini.

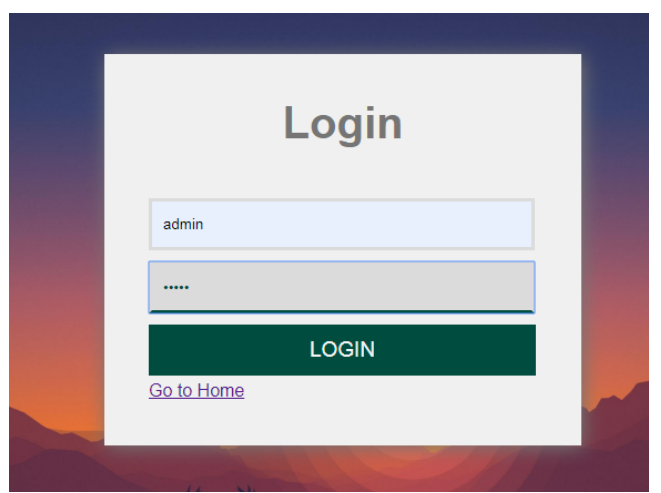

3. Setelah admin melakukan login, maka admin masuk ke halaman khusus admin seperti gambar dibawah ini.

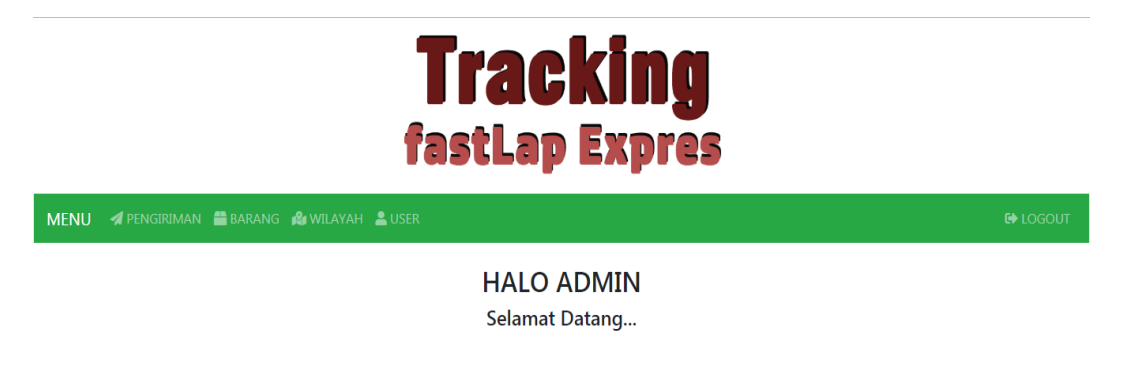

4. Setelah admin berhasil login gambar dibawah ini merupakan tampilan web

© 2019 Fastlap Express

admin yang terdapat beberapa menu yang pertama menu pengiriman. Admin masuk ke menu pengiriman dan dapat mengedit mendelete dan juga menambahkan data.

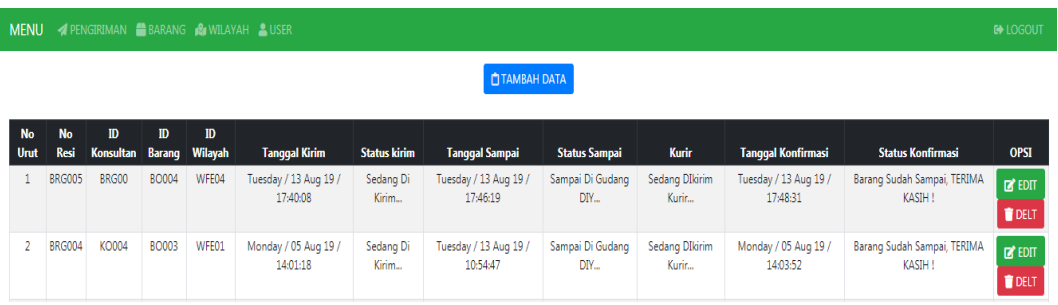

5. Selanjutnya admin dapat menambahkan data konsultan seperti gambar dibawah ini. Setelah data berhasil diinputkan maka akan muncul pada halaman web admin sepert gambar 4.23 diatas.

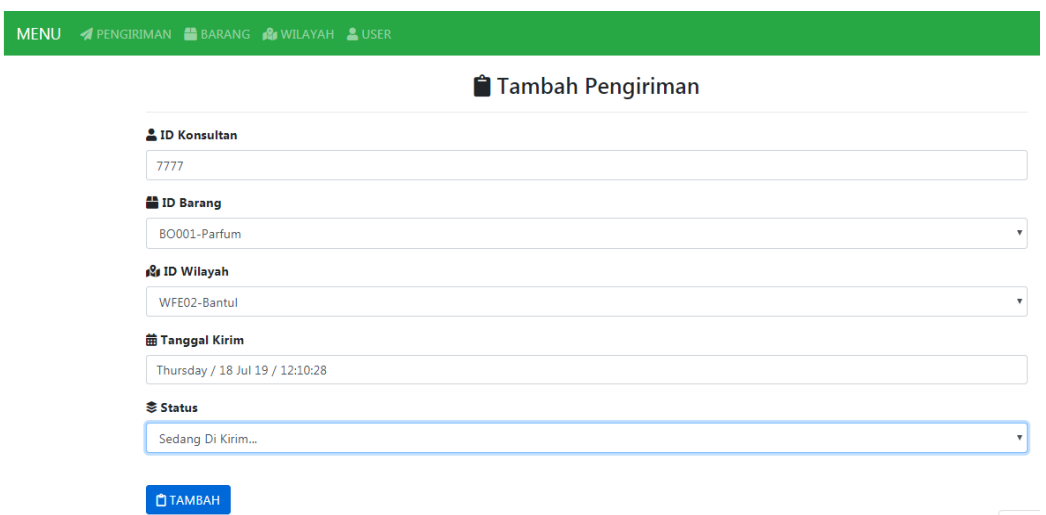

6. Setelah itu admin dapat masuk ke menu barang. Ditampilan halaman web menu barang terdapat beberapa jenis kosmetik lengkap dengan id\_barang, nama\_barang, jenis\_barang dan juga berat\_barang.

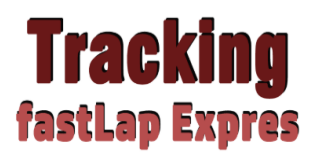

I

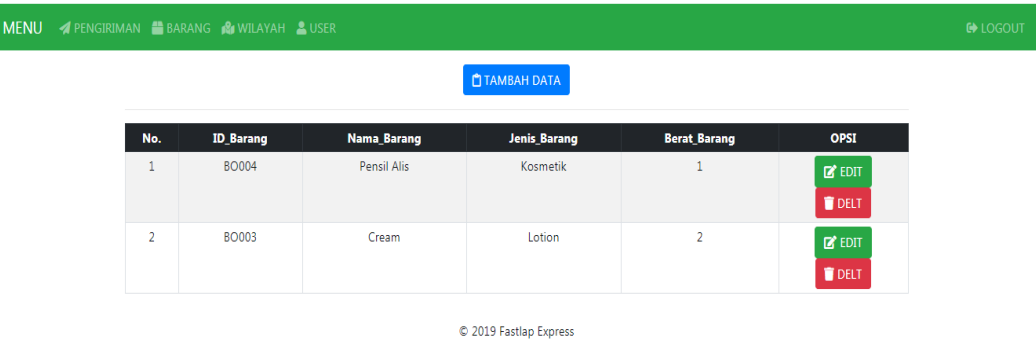

7. Di tampilan halaman web menu, admin juga dapat menambahkan data barang yang terbaru. Setelah admin berhasil menambahkan data maka akan muncul pada tampilan web menu seperti gambar 4.25 diatas.

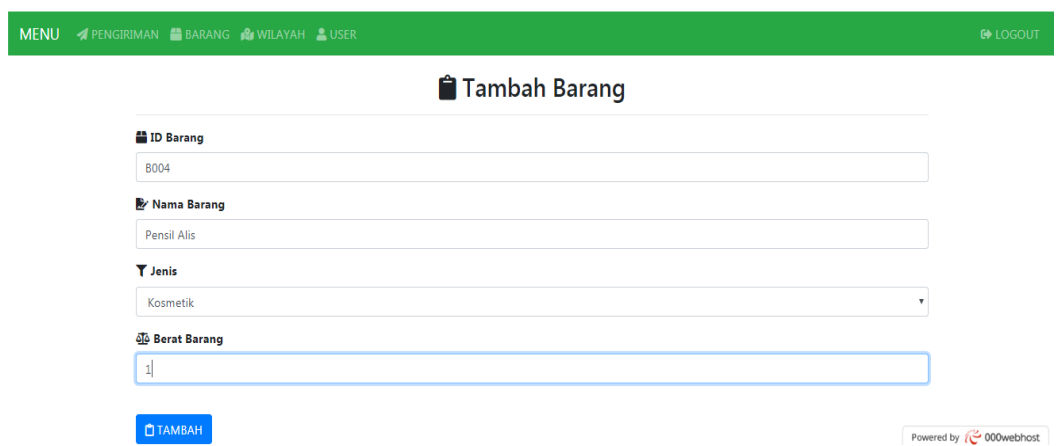

8. Setelah itu admin juga dapat masuk ke menu wilayah. Pada menu wilayah terdapat id\_wilayah, nama\_wilayah seperti gambar dibawah ini.

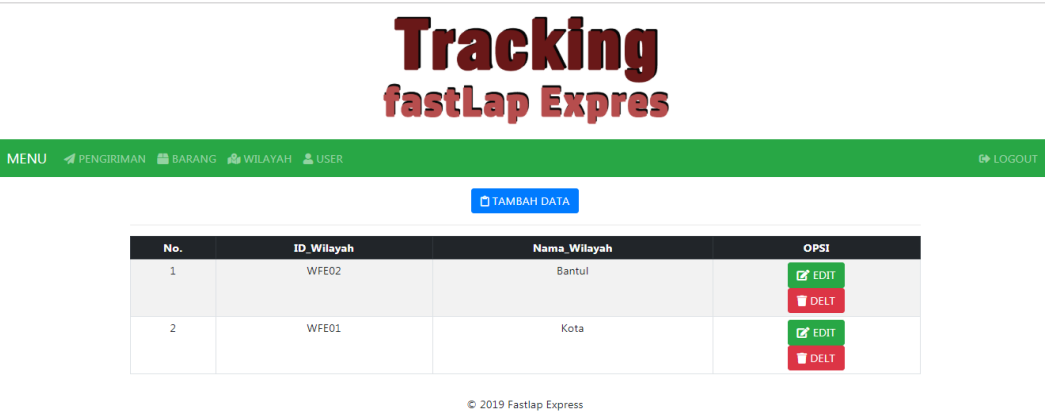

9. Disini admin juga dapat menambahkan data- data wilayah yang baru. Setelah data tersebut berhasil disimpan maka akan muncul pada tampilan halaman menu seperti gambar 4.27 diatas.

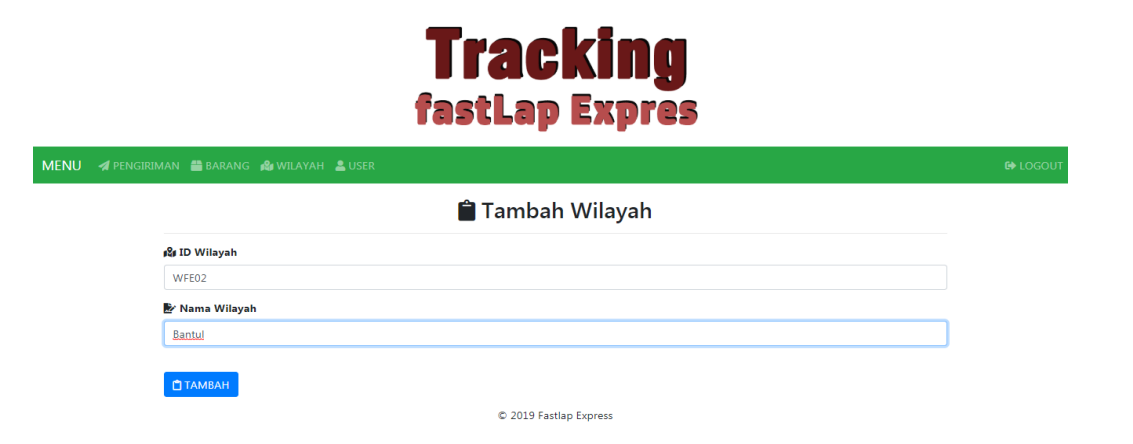

10. Admin juga dapat masuk ke halaman menu user. Pada tampilan menu user ini terdapat beberapa data yaitu ada data admin, gudang dan juga konsultan. Pada setiap data tersebut terdapat identitasnya masing-masing yaitu ada nama, username dan juga password. Admin juga dapat menambahkan data user baru dan data tersebut akan tampil pada halaman menu seperti gambar dibawah ini.

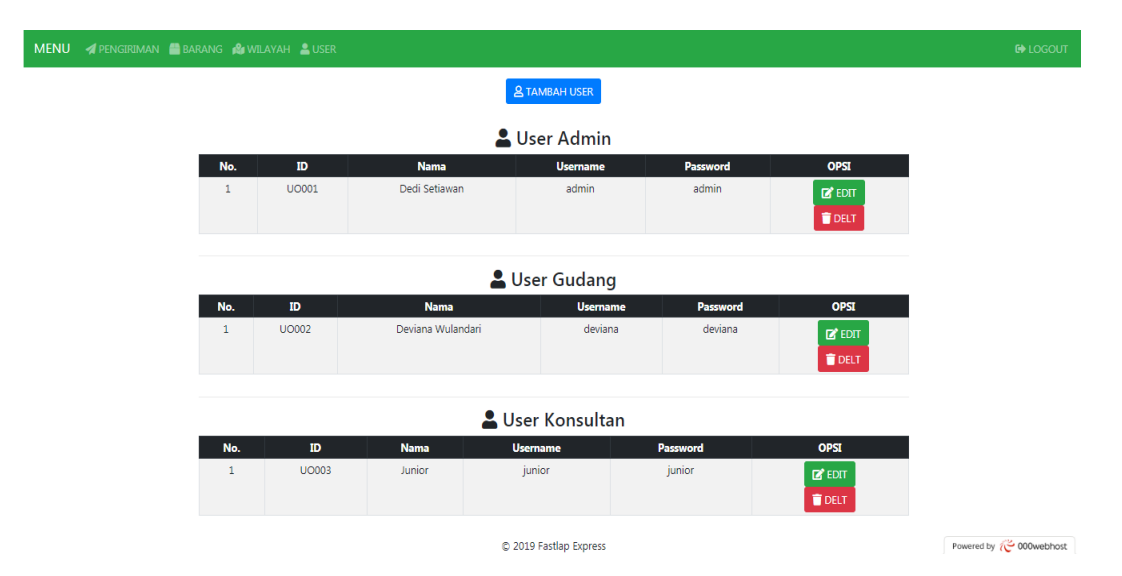

11. Setelah semua proses admin selesai masuk ke tampilan web Bagian Gudang. Disini user bagian gudang juga harus login dengan username dan juga password seperti gambar 4.21 diatas. Setelah berhasil login maka akan masuk ke tampilan web bagian gudang.

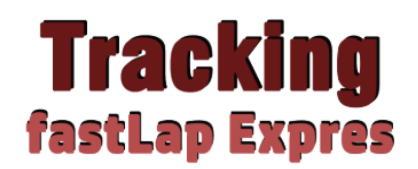

**MENU** *APENGIRIMAN* 

**HALO Gudang** Selamat Datang...

© 2019 Fastlap Express

12. Setelah user bagian gudang sudah dapat masuk, maka dia akan masuk ke halaman web pengiriman. Dihalaman web pengiriman ini terdapat beberapa data barang yang sebelumnya sudah diinputkan oleh admin pusat. Dan status barang masih dalam pengiriman menuju Gudang Yogyakarta.

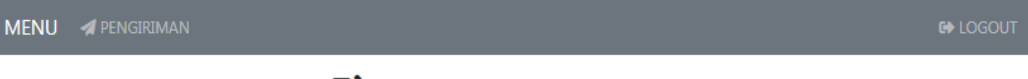

## KONFIRMASI PENGIRIMAN

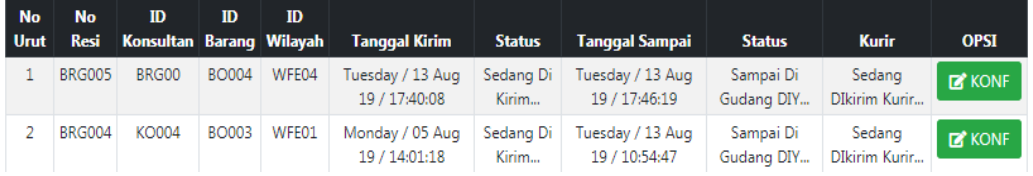

13. Setelah barang sampai ke bagian gudang Yogyakarta. User bagian gudang bertugas mengupdate dan mengkonfirmasi melalui web dengan memasukkan tanggal sampai di gudang dan juga mengganti status sampai di gudang Yogyakarta. Dan jika sudah terupdate maka akan tampil seperti gambar 4.31 diatas.

## EDIT DATA PENGIRIMAN

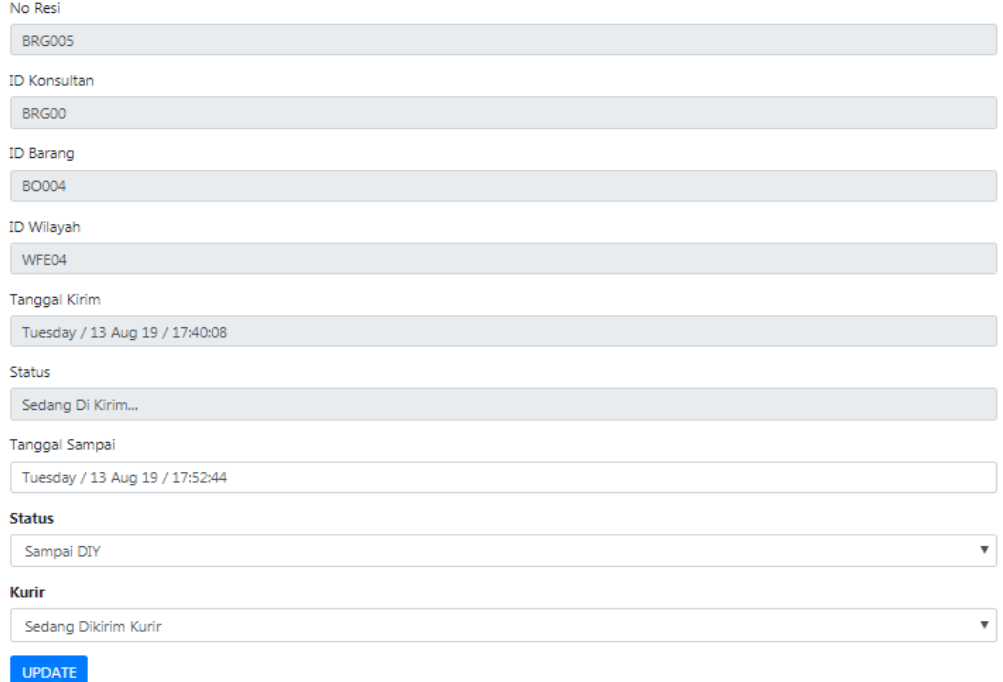

14. Setelah itu untuk bagian konsultan yang akan melihat proses pelacakan barangnya harus login terlebih dahulu dengan memasukan usename dan juga password seperti gambar 4.21 diatas. Setelah konsultan berhasil login maka akan masuk ke halaman pelacakan.

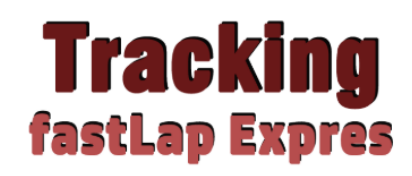

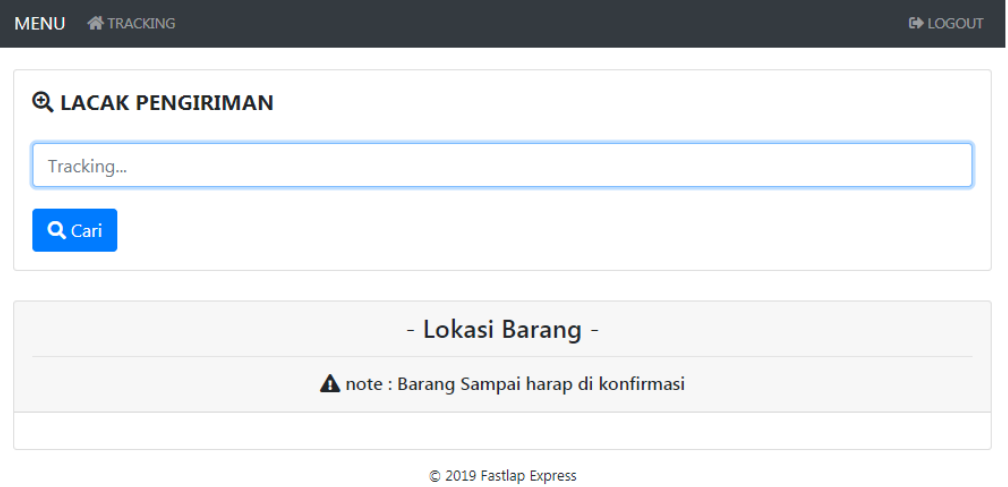

15. Konsultan harus memasukan nomer resi terlebih dahulu pada kolom lacak

pengiriman. Setelah berhasil maka akan muncul tampilan trackingnya.

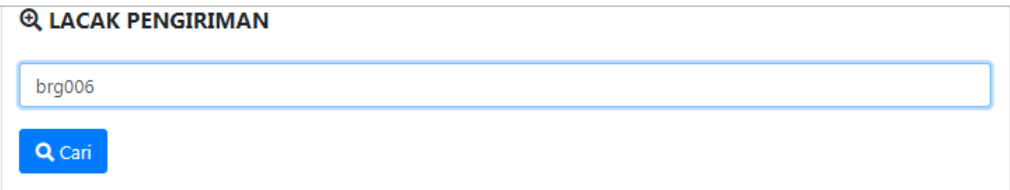

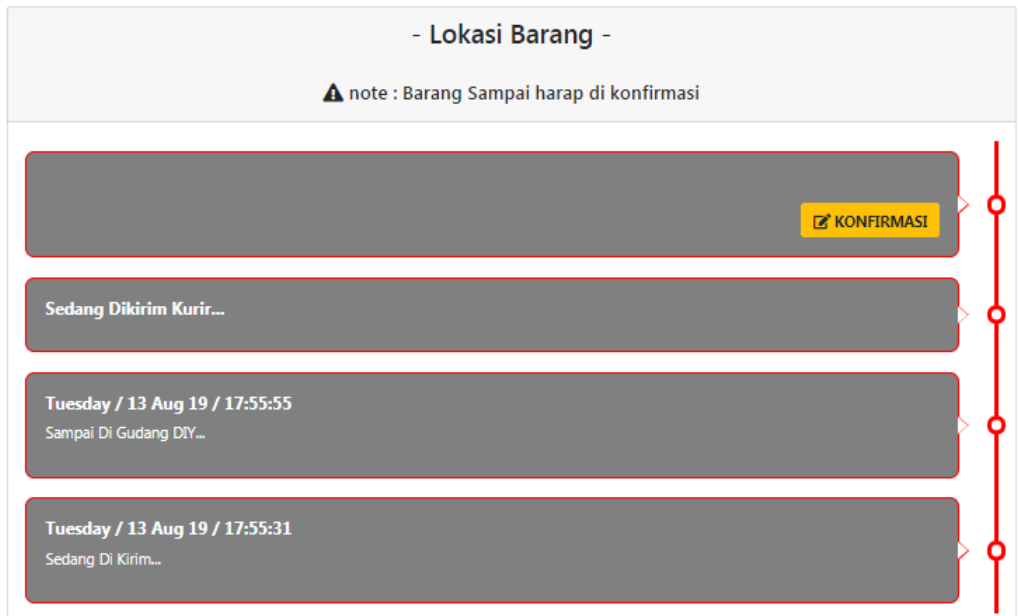

16. Setelah konsultan menerima barang miliknya konsultan diharuskan untuk mengkonfirmasi melalui web pelacakan tersebut. Setelah konsultan mengkonfirmasi maka pada tracking tersebut muncul status barang sudah sampai beserta tanggal dan jamnya seperti gambar dibawah ini.

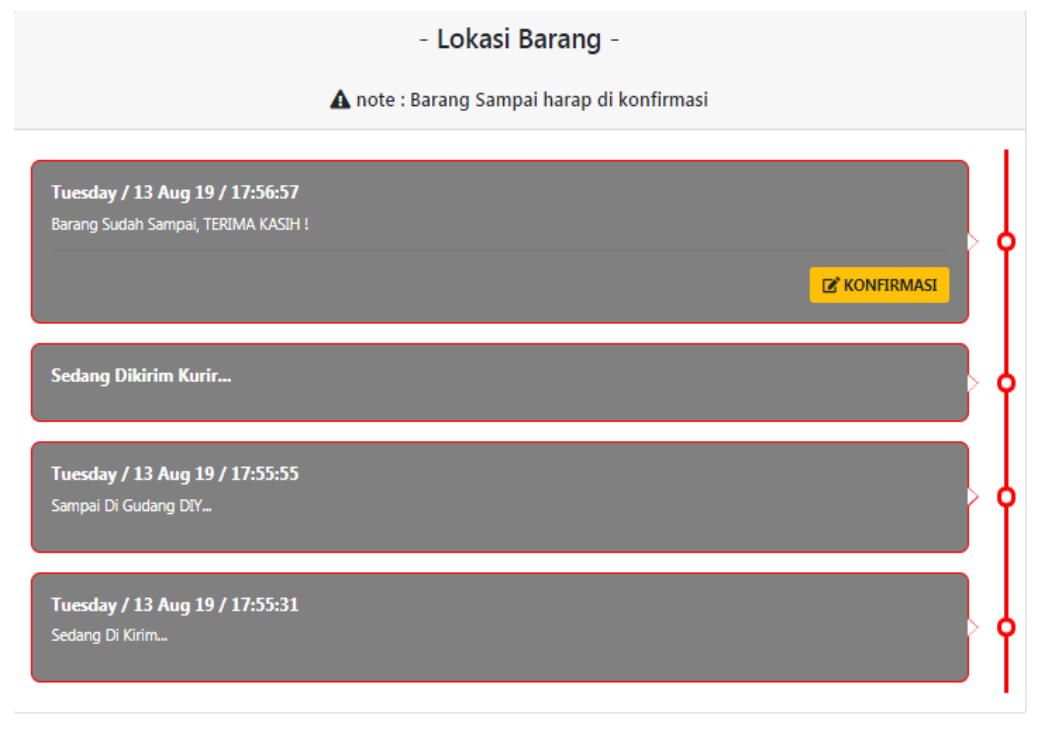

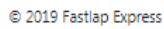

17. Kembali ke halaman web admin bagian pengiriman seperti gambar 4.23 diatas yang awalnya pada kolom tanggal\_sampai, status\_sampai, tanggal\_konfirmasi,status\_konfirmasi belum terisi, sekarang sudah terisi lengkap dengan tanggal dan statusnya seperti gambar dibawah ini.

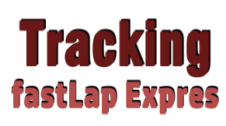

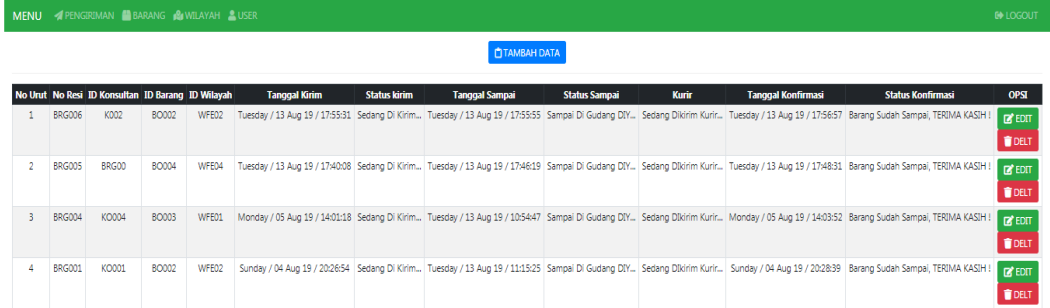